# 一汽-大众-车载 ETC 申办激活说明

用户使用微信扫描一汽大众特制二维码 ,扫描完毕后进行车载 ETC 的激活:

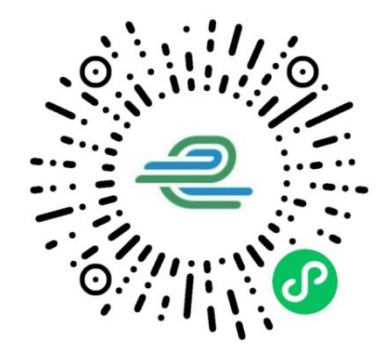

#### 1. 验证设备

验证设备前,需开启设备蓝牙。请确认您车辆上安装的 ETC 设备类型为"单 片式 ETC"还是"隐藏式 ETC 行车记录仪"。

#### (1)开启车载 ETC 设备蓝牙

单片式 ETC

一汽大众原厂单片式 ETC 设备安装于前挡风玻璃后视镜旁:

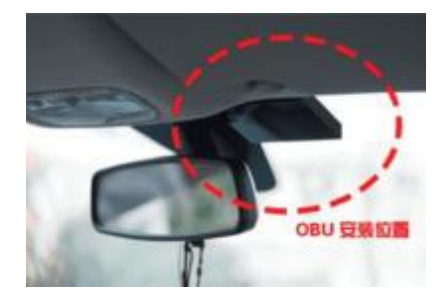

蓝牙开启方式:按下设备上的蓝牙开关(图示①)即可开启蓝牙,状态指示灯(图示②)

绿色闪烁时,正在进行蓝牙连接,绿灯常亮时,表示蓝牙连接成功。

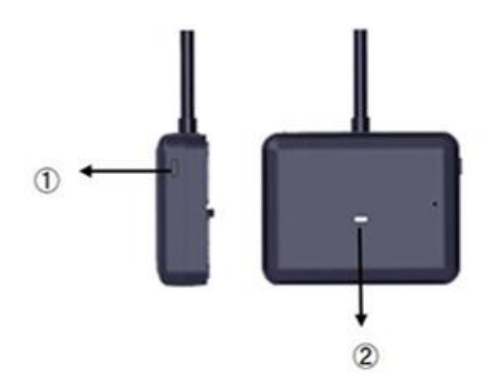

隐藏式 ETC 行车记录仪

一汽大众原厂隐藏式 ETC 行车记录仪安装于前挡风玻璃后视镜处:

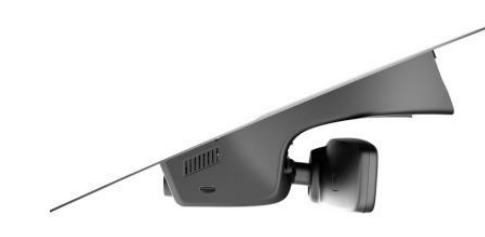

蓝牙开启方式:长按设备的蓝牙按键(图示①)3 秒,蓝牙指示灯(图示②)绿灯闪烁 并发出"嘀"声后蓝牙开启成功。连接蓝牙成功后绿灯常亮,断开连接后,绿灯熄灭并发出 "嘀"声。

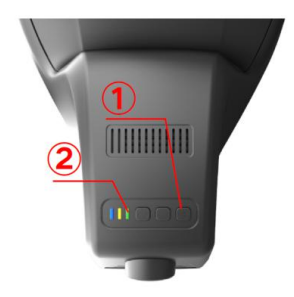

#### (2)打开手机蓝牙

注意:1.确认微信已获得手机蓝牙权限

2.不要在手机蓝牙设备列表下连接 ETC,直接在"e高速"小程序或 APP 下面, 点击验证设备即可显示出 ETC 设备的蓝牙名。

#### (3)点击"验证设备"按钮

在"验证设备"页面中,点击"验证设备"按钮并选择需要验证的车载 ETC 设备的蓝 牙名称;验证设备过程中,绿色蓝牙指示灯点亮,请保持手机信号稳定、请勿断开蓝牙连接。

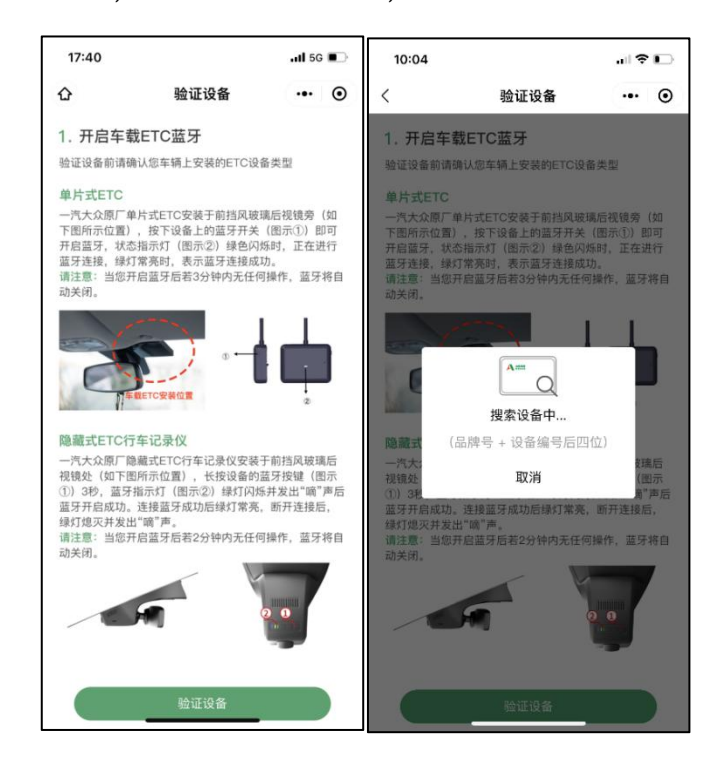

- 2. 登记车主信息
	- 选择经销商,上传待激活车辆的车主证件照片,并确认证件识别结果。

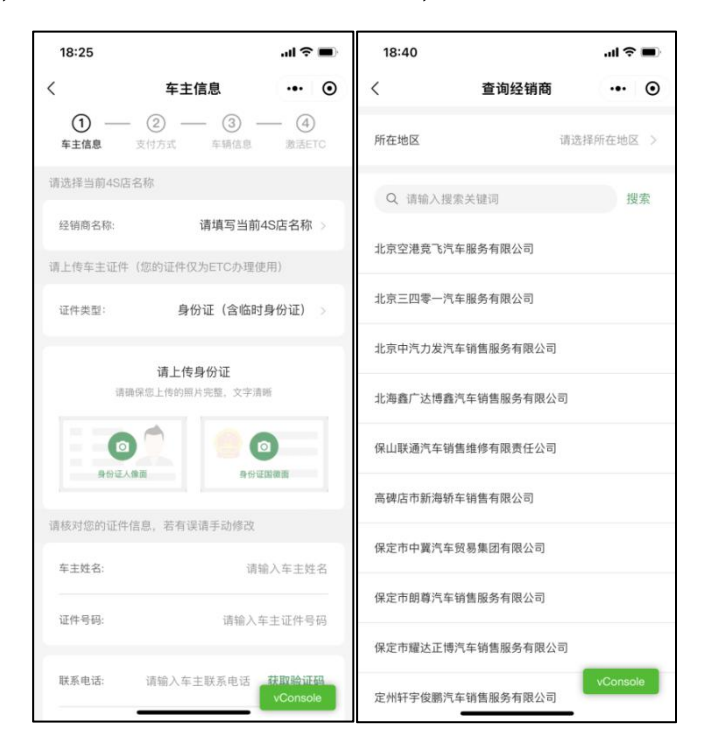

# 3. 阅读并同意 ETC 服务协议

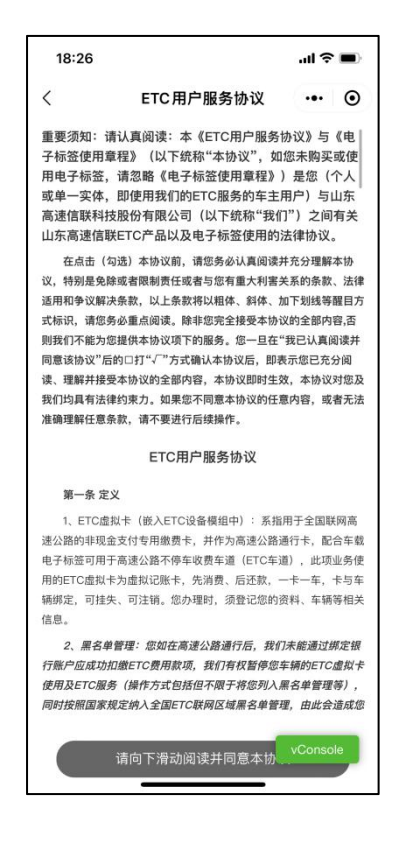

## 4. 设置 ETC 通行费支付方式

使用系统提供的任一支付方式作为 ETC 通行费支付方式。

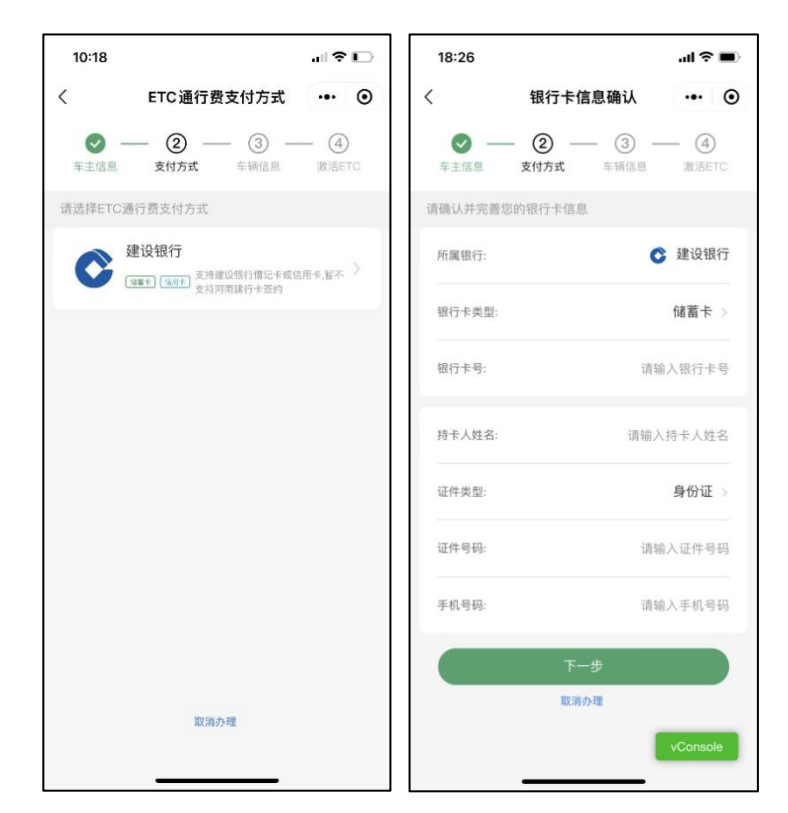

# 5. 上传车辆证件

上传待激活车辆的行驶证主、副页照片及含有车牌的车头正面照,并确认证件识别结果 和关联的支付方式。

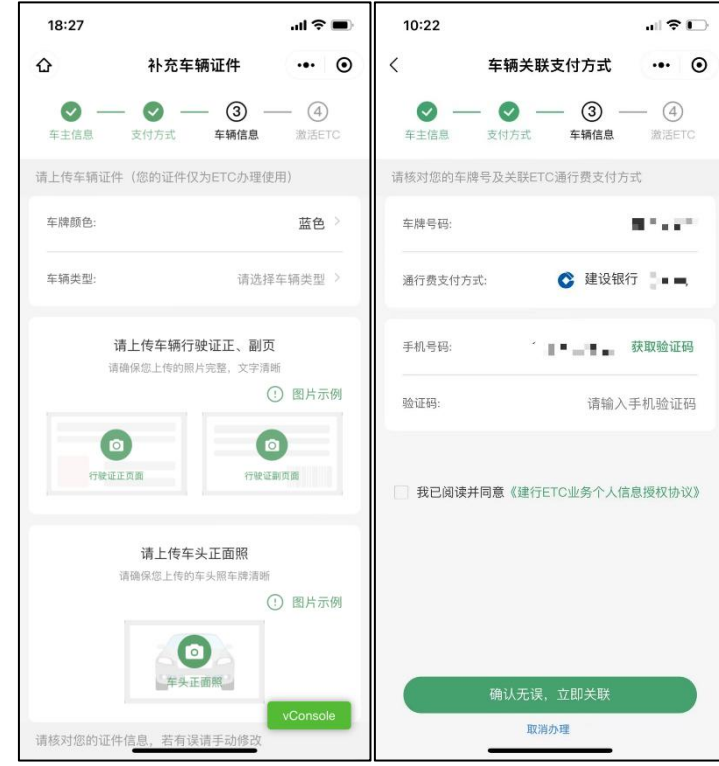

## 6. 确认激活信息

设置完 ETC 支付方式后,进入"确认激活信息"页面。请在该页面确认您的 ETC 办 理 信息,主要包括:车主姓名、证件类型、证件号码、车牌号码、车牌颜色、车辆品牌、 **车辆 しんしん しんしん しんしん かいしん** 

识别代号、发动机号、通行费支付方式。

信息确认无误,点击"确认无误"按钮提交办理订单并等待人工审核。审核通过后点击 页面中"激活 ETC"按钮,进入激活 ETC 页面。

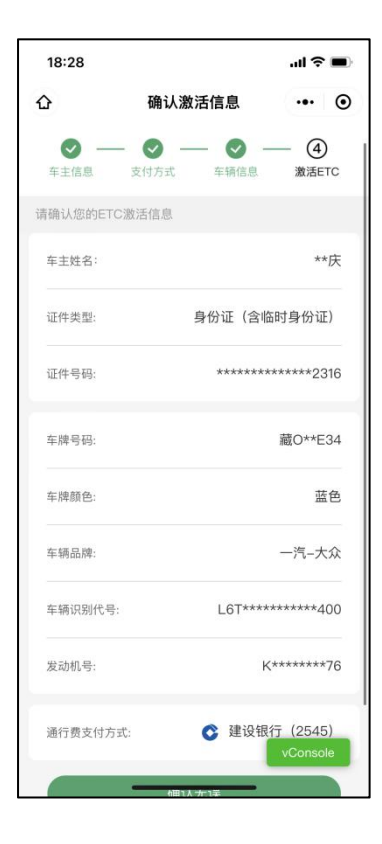

7. 系统审核

订单审核成功后,重新扫描二维码,并打开蓝牙进行激活。若 ETC 激活成功,页面将自 动跳转至"激活成功"页面。您的车辆可以正常使用 ETC 通行高速公路及相关 ETC 服务场 景。

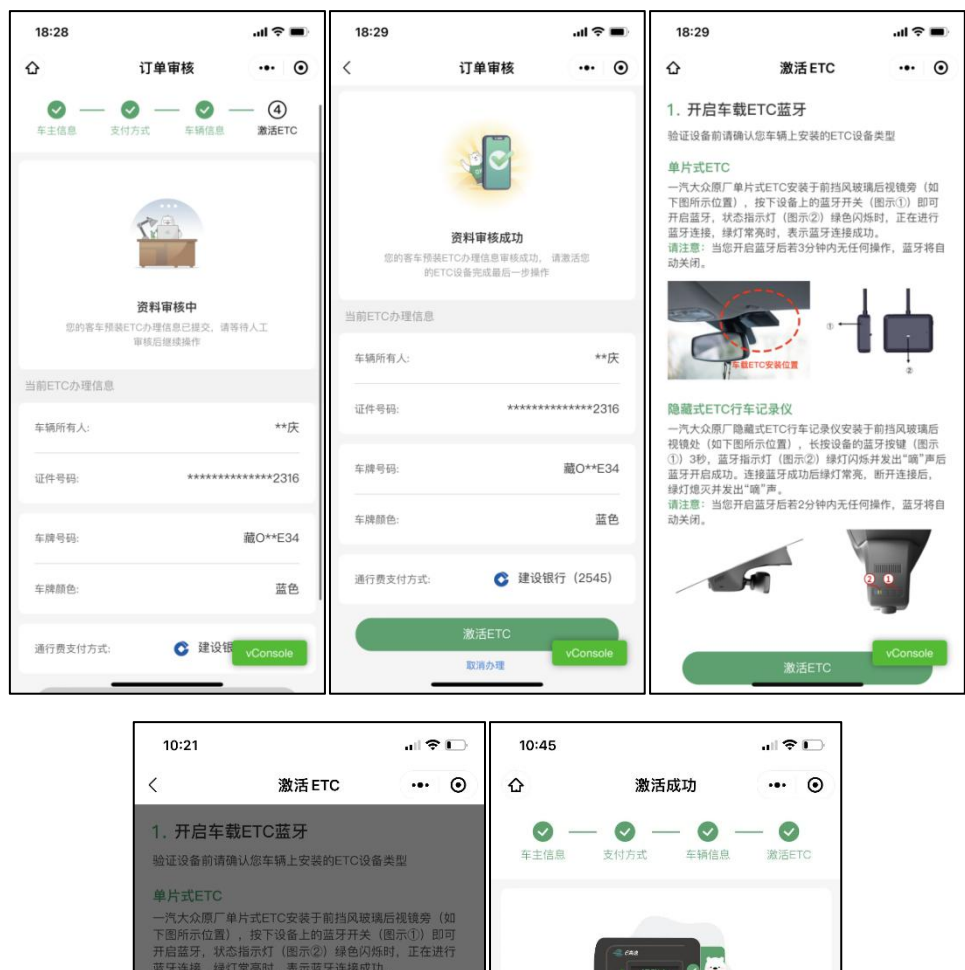

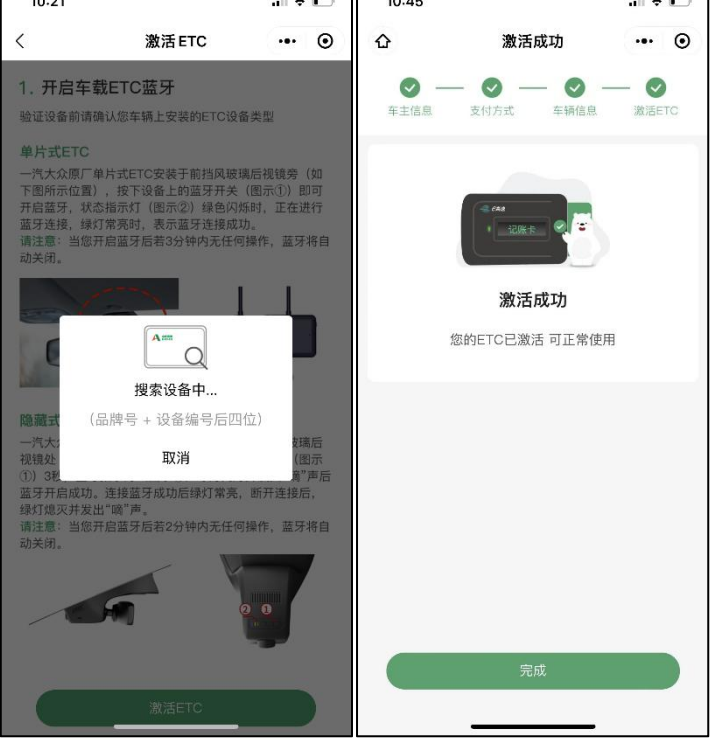

ETC 发行售后全国服务电话:95011